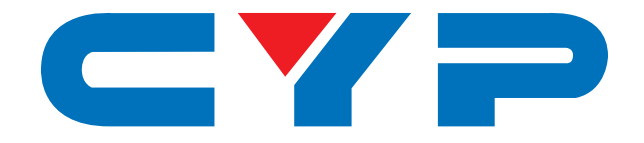

# **CPLUS-V8PT 4K UHD+ 2×8 HDMI Splitter**

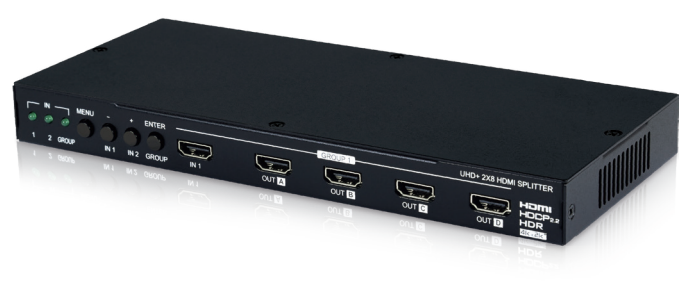

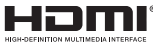

# **Operation Manual**

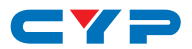

### **DISCLAIMERS**

The information in this manual has been carefully checked and is believed to be accurate. Cypress Technology assumes no responsibility for any infringements of patents or other rights of third parties which may result from its use.

Cypress Technology assumes no responsibility for any inaccuracies that may be contained in this document. Cypress also makes no commitment to update or to keep current the information contained in this document.

Cypress Technology reserves the right to make improvements to this document and/or product at any time and without notice.

### **COPYRIGHT NOTICE**

No part of this document may be reproduced, transmitted, transcribed, stored in a retrieval system, or any of its part translated into any language or computer file, in any form or by any means electronic, mechanical, magnetic, optical, chemical, manual, or otherwise—without express written permission and consent from Cypress Technology.

© Copyright 2018 by Cypress Technology.

All Rights Reserved.

### **TRADEMARK ACKNOWLEDGMENTS**

All products or service names mentioned in this document may be trademarks of the companies with which they are associated.

# CY=

# **SAFETY PRECAUTIONS**

Please read all instructions before attempting to unpack, install or operate this equipment and before connecting the power supply.

Please keep the following in mind as you unpack and install this equipment:

- Always follow basic safety precautions to reduce the risk of fire, electrical shock and injury to persons.
- To prevent fire or shock hazard, do not expose the unit to rain, moisture or install this product near water.
- Never spill liquid of any kind on or into this product.
- Never push an object of any kind into this product through any openings or empty slots in the unit, as you may damage parts inside the unit.
- Do not attach the power supply cabling to building surfaces.
- Use only the supplied power supply unit (PSU). Do not use the PSU if it is damaged.
- Do not allow anything to rest on the power cabling or allow any weight to be placed upon it or any person walk on it.
- To protect the unit from overheating, do not block any vents or openings in the unit housing that provide ventilation and allow for sufficient space for air to circulate around the unit.

# **REVISION HISTORY**

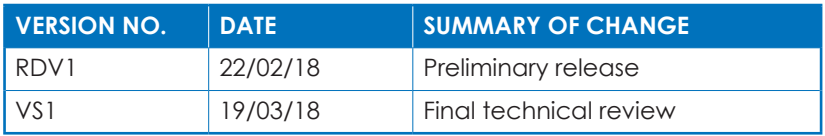

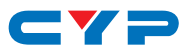

# **CONTENTS**

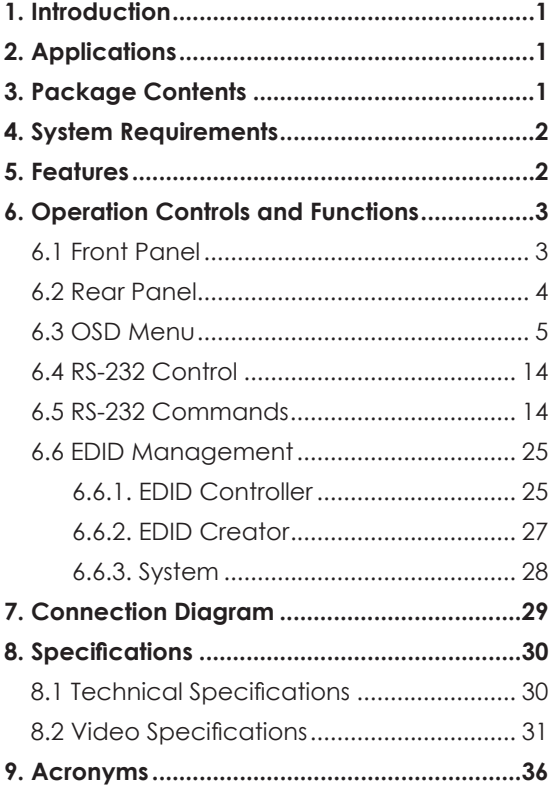

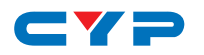

### **1. INTRODUCTION**

This 4K UHD Switching Splitter with HDCP 2.2 is an advanced solution providing high performance audio and video support including HDR and other features defined by the HDMI 2.0a specification. 4K UHD HDMI video sources, up to and including 4K@60Hz (4:4:4, 8-bit) as well as 10/12-bit sources with HDR, are able to be passed along to the 8 outputs. Pass-through of multiple digital audio formats such as LPCM 7.1, Bitstream and advanced HD Bitstream with audio sampling rates up to 192kHz are also supported. An independent HDCP management engine for each output ensures stable HDCP performance.

This splitter also includes a special "Group Mode" which allows the unit to function as two independent 1×4 splitters. When Group Mode is enabled, each of the 2 HDMI inputs are routed to their own discrete set of 4 outputs.

When a mixture of displays with different specifications are connected, each output can be configured to scale 4K to 1080p or apply color space conversion (4:4:4 to 4:2:0), as appropriate. Support for the CEC "active source" command to periodically reset input selection on CEC-compatible connected displays is also included. This unit provides an intuitive set of front panel controls with an OSD as well as RS-232 control options.

# **2. APPLICATIONS**

- Classroom and Lecture Hall Presentations
- Showrooms and Demo Rooms
- Hotel Lobby information Displays
- Public Commercial Displays

### **3. PACKAGE CONTENTS**

- 1×HDMI Splitter
- 1×5V/3A DC Power Adapter
- 1×Terminal Block (3-Pin) to RS-232 (9-Pin D-Sub) Cable
- 1×Operation Manual

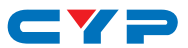

## **4. SYSTEM REQUIREMENTS**

- HDMI source equipment such as media players, video game consoles or set-top boxes.
- HDMI receiving equipment such as HDTVs, monitors or qudio amplifiers.
- The use of "Premium High Speed HDMI" cables is highly recommended.

# **5. FEATURES**

- HDMI with HDR, 3D & 4K@60Hz support, DVI 1.0 compatible
- HDCP 2.2 and HDCP 1.x compliant
- Supports up to 4K UHD (18Gbps, 4K@50/60Hz 4:4:4, 8-bit) video sianals
- 8 output HDMI splitter with 2 selectable inputs and automatic input switching support
- Special "Group Mode" allows the unit to function as two independent 1×4 splitters in a single box
- Supports current 10-bit and 12-bit HDR (High Dynamic Range) formats
- Supports pass-through of LPCM 7.1, Bitstream and advanced HD Bitstream audio formats
- Per-output, selectable, 4K to 1080p down-scaling/color space conversion (4:4:4 to 4:2:0)
- Independent HDCP management engine for each output ensures stable performance
- Supports eight internal EDIDs, eight external EDIDs copied from connected devices, and two user provided EDIDs
- Support for the CEC "active source" command to periodically reset input selection on CEC-compatible connected displays
- Controllable via front-panel buttons with OSD and RS-232

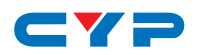

# **6. OPERATION CONTROLS AND FUNCTIONS**

### **6.1 Front Panel**

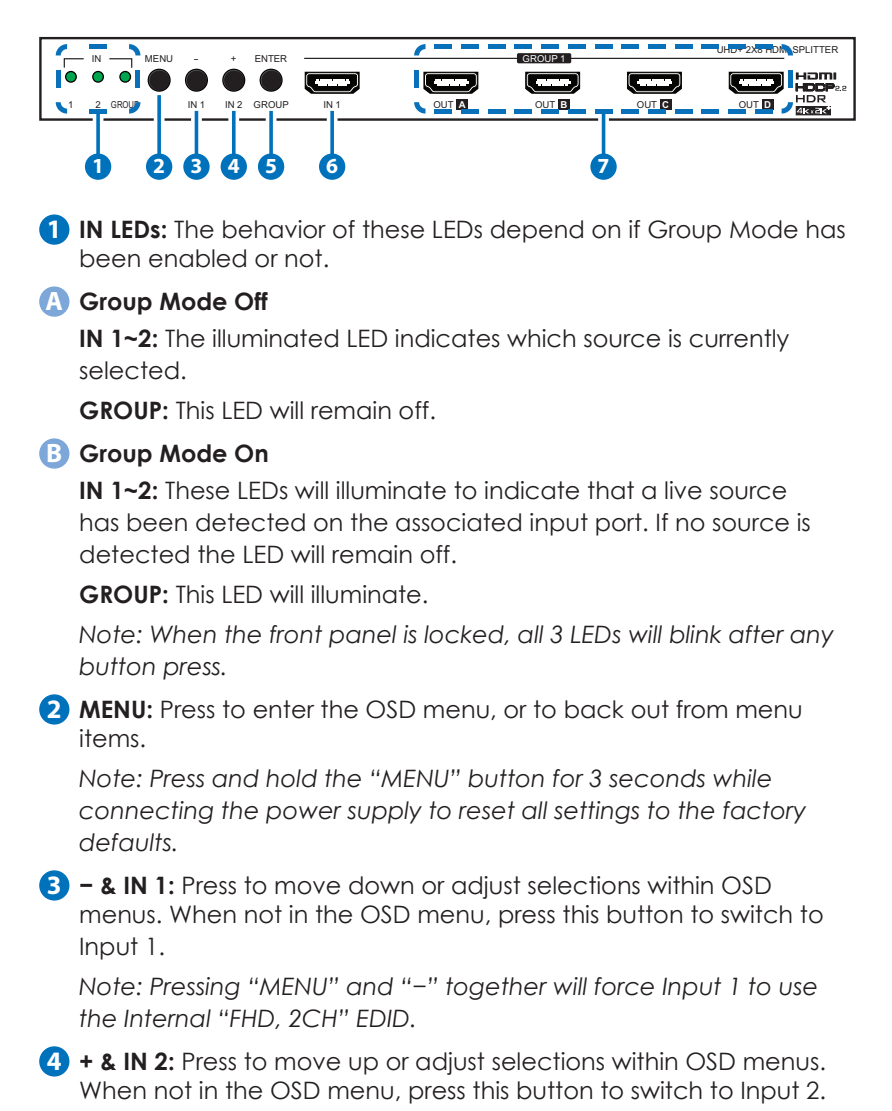

 *Note: Pressing "MENU" and "+" together will force Input 2 to use the Internal "FHD, 2CH" EDID.*

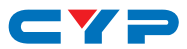

**5 ENTER & GROUP:** Press to confirm a selection within the OSD or to go deeper into a menu item. When not in the OSD menu, press this button to toggle Group Mode on and off.

*Note: Press and hold the "MENU" and "ENTER" buttons together for 3 seconds to lock or unlock the front panel.*

**6 IN 1:** Connect to HDMI source equipment such as a media player, game console or set-top box.

**7 OUT A~D:** Connect to HDMI TVs, monitors or amplifiers for digital video and audio output.

 *Note: When Group Mode is active, these outputs will display Input 1.*

### **6.2 Rear Panel**

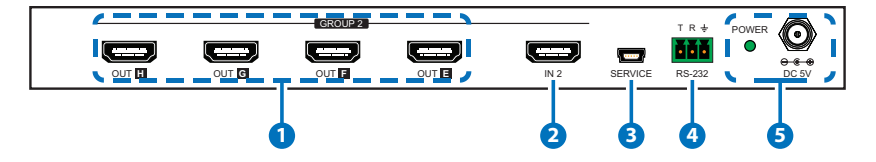

**1 OUT E~H:** Connect to HDMI TVs, monitors or amplifiers for digital video and audio output.

 *Note: When Group Mode is active, these outputs will display Input 2.*

- **2 IN 2:** Connect to HDMI source equipment such as a media player, game console or set-top box.
- **3 SERVICE:** This port is reserved for firmware update use only.
- **4 RS-232:** Connect directly to a PC, laptop or other serial control device with a 3-pin adapter cable to send RS-232 commands to control the unit.
- **5 POWER LED & DC 5V:** Plug the 5V DC power adapter into this port and connect it to an AC wall outlet for power. The LED will illuminate to indicate the unit is on and receiving power.

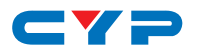

### **6.3 OSD Menu**

All primary functions of this unit can be controlled by using the OSD (On Screen Display) which is activated by pressing the Menu button on the front of the unit. Use the + (PLUS), − (MINUS), and ENTER buttons to navigate the OSD menu. Press the Menu button to back out from any menu item and then press it again to close the menu.

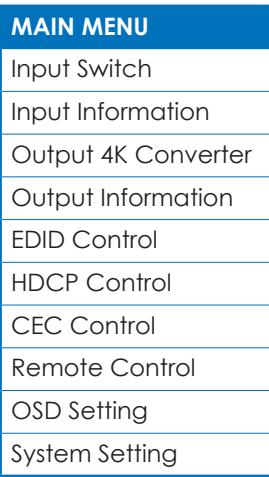

The individual functions of the OSD will be introduced in the following section. Items marked in **BOLD** are the factory default settings.

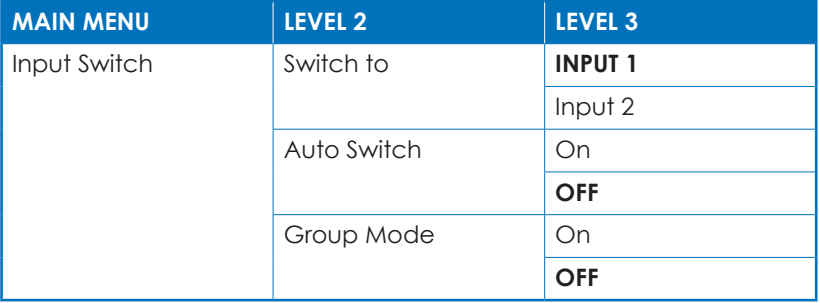

**1 Switch to:** Select the input to display when Group Mode is disabled.  *Note: Selecting an Input when Group Mode is turned on will disable Group Mode.*

**2 Auto Switch:** Enable or disable the auto switch function.

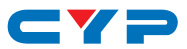

*Note: Auto Switch only works when Group Mode is disabled.*

**3 Group Mode:** Enable or disable Group Mode.

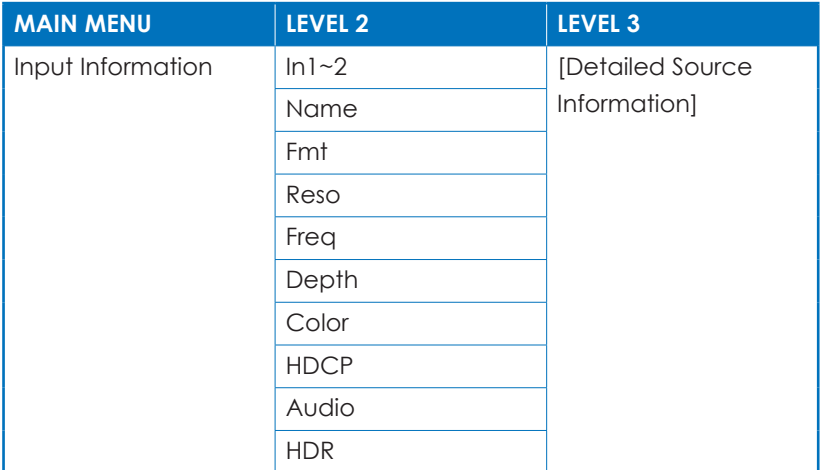

**1 In1~2:** Show the current input's vendor name based on the source's info-frame data.

*Note: Not all devices will provide this information.*

**2 Name:** Show the current input's product name based on the source's info-frame data.

*Note: Not all devices will provide this information.*

- **3 Fmt:** Show the video format of the current input.
- **4 Reso:** Show the resolution and framerate of the current input.
- **5 Freq:** Show the signal frequency of the current input.
- **6 Depth:** Show the color bit-depth of the current input.
- **7** Color: Show the color space of the current input.
- **9 HDCP:** Show the HDCP status of the current input.
- **9 Audio:** Show the audio format of the current input.
- **10 HDR:** Show the HDR status of the current input.

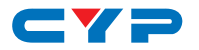

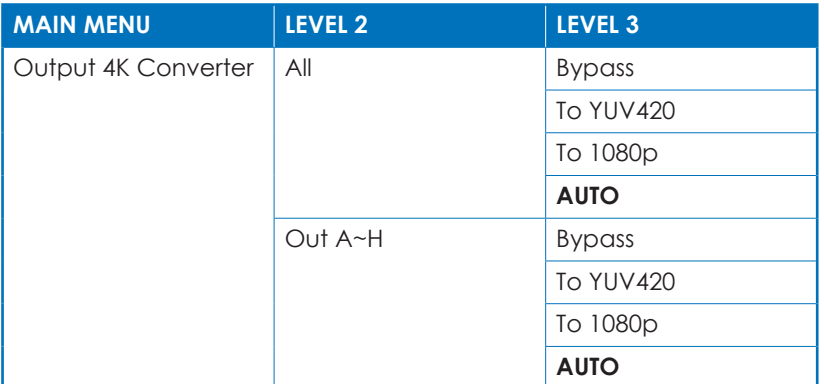

**1 All:** Sets the 4K conversion mode for all outputs. Setting this to bypass will disable the 4K conversion function.

*Note: Making changes to this setting will overwrite the individual output's settings.*

**2 Out A~H:** Sets the 4K conversion mode to use for each output individually.

*Note: 4K conversion is only available with 4K sources. Due to a chipset limitation, 4K sources using the 4:2:2 color space may display with incorrect colors when scaled to 1080p.*

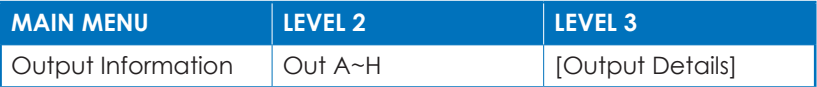

**1 Out A~H:** Show the connection status, resolution and framerate for each output.

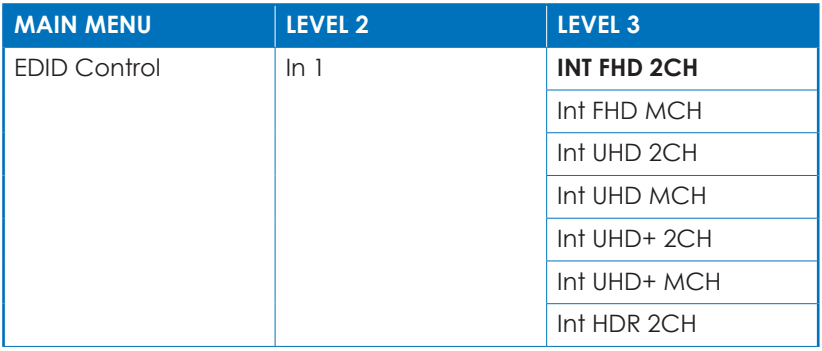

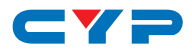

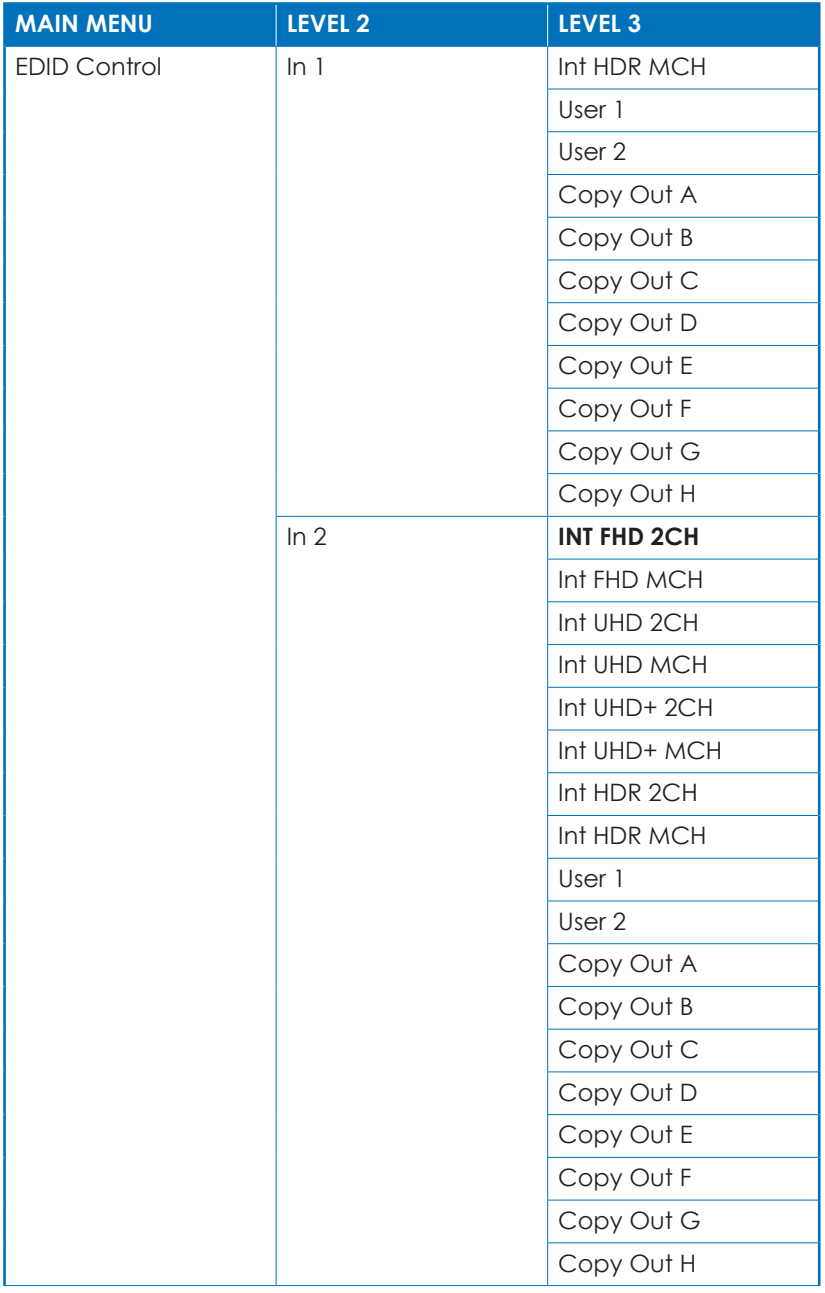

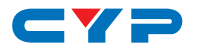

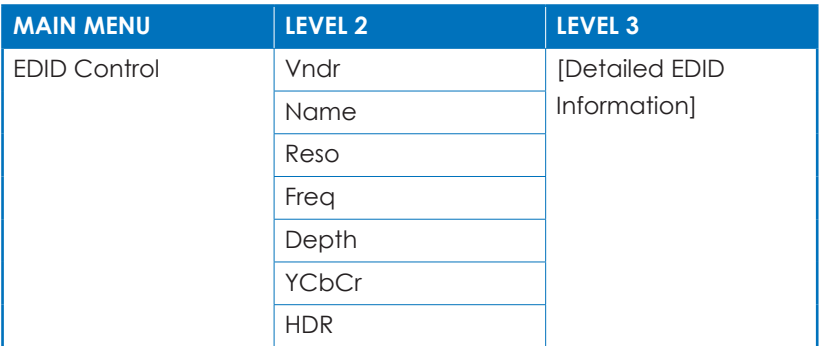

**1** In 1: Assign the selected EDID to Input 1.

 *Note: Changing the EDID may result in the source changing resolutions and blanking the output for a couple seconds.*

**2** In 2: Assign the selected EDID to Input 2.

 *Note: Changing the EDID may result in the source changing resolutions and blanking the output for a couple seconds.*

**3 Vndr:** Show the vendor name from the EDID used with the current Input.

**4 Name:** Show the monitor name from the EDID used with the current Input.

**5 Reso:** Show the maximum supported resolution from the EDID used with the current Input.

**6 Freg:** Show the maximum supported frequency from the EDID used with the current Input.

**7 Depth:** Show the maximum supported bit-depth from the EDID used with the current Input.

**8 YCbCr:** Show the color spaces supported by the EDID used with the current Input.

**9 HDR:** Show if HDR is supported by the EDID used with the current Input.

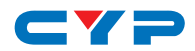

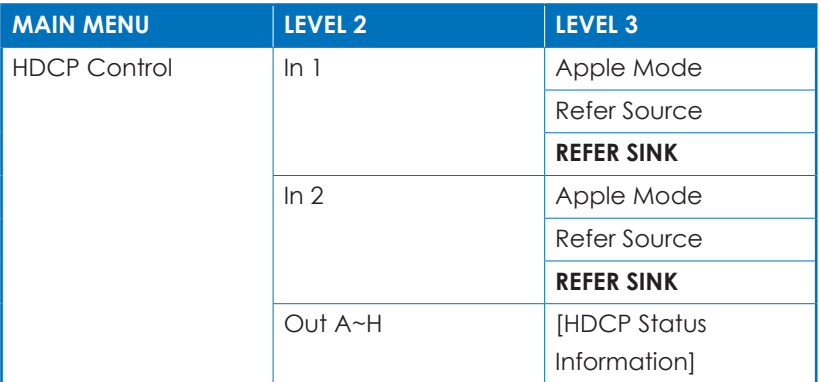

**1** In 1: Sets the HDCP mode to use with Input 1.

**2 In 2:** Sets the HDCP mode to use with Input 1.

**3 Out A~H:** Show the current HDCP status of each Output (A~H).

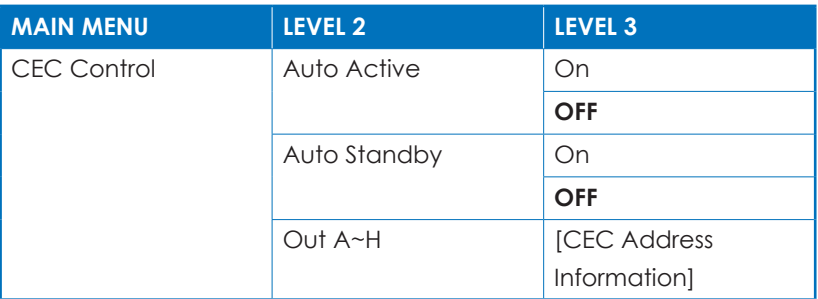

**1** Auto Active: Enable or disable sending the CEC "active source" command to connected displays every 10 minutes.

 *Note: The connected display must support the CEC "active source" command.*

**2** Auto Standby: Enable or disable sending the CEC "standby" command to connected displays if there has been no live input source detected for more than 10 minutes.

 *Note: The connected display must support the CEC "standby" command.*

**3 Out A~H:** Shows the CEC address of each connected display.

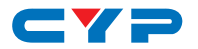

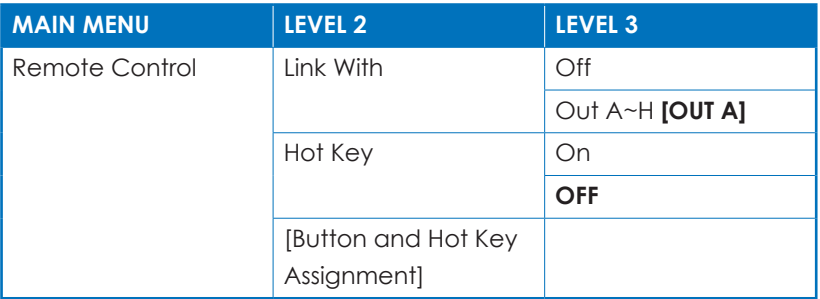

**1 Link With:** Select the display to accept CEC remote control commands from to control the unit or disable the functionality. The selected display's remote control can be used to navigate this unit's OSD menu using the remote's red, green, yellow and blue buttons by assigning them to the functions of the unit's front panel MENU, MINUS, PLUS, and ENTER buttons.

*Note: Requires a compatible remote control and display.*

**2 Hot Key:** Enables or disables support for the additional front panel hot key functionality that is used when not in the OSD (IN 1, IN 2, and GROUP).

**3 Button and Hot Key Assignment:** Lists how each of the colored buttons on the TV's remote will be assigned if the Remote Control function is enabled.

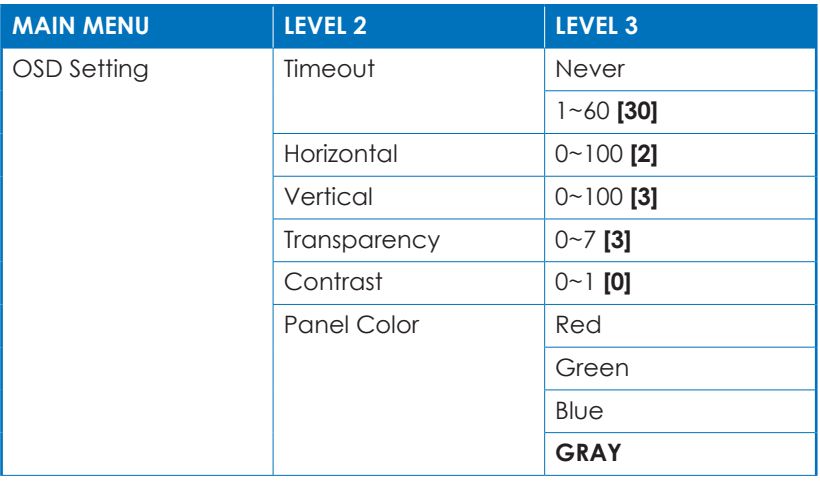

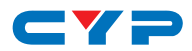

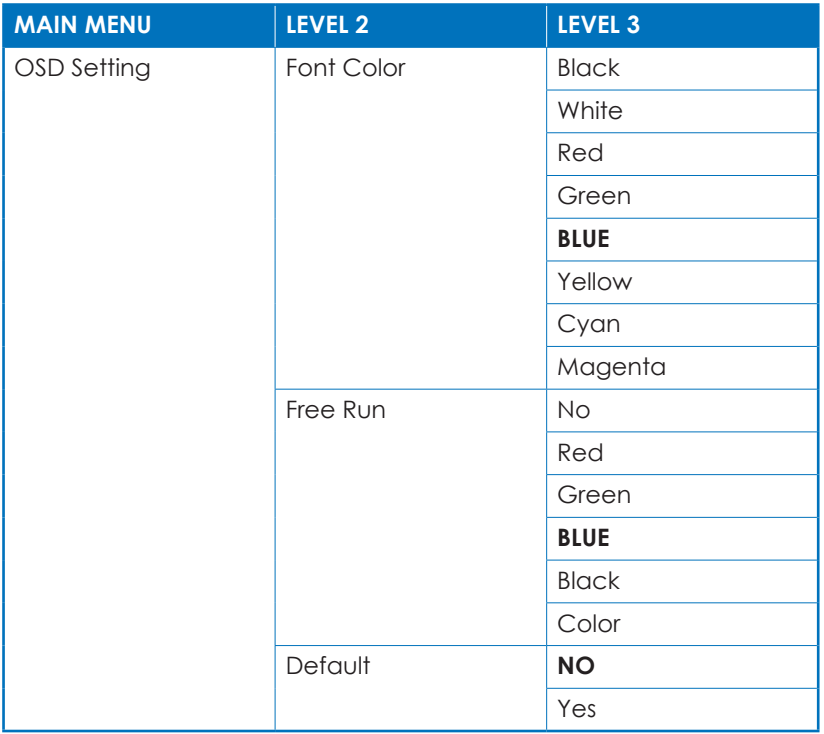

- **1 Timeout:** Set the OSD menu timeout in seconds or disable the timeout.
- **2 Horizontal:** Set the OSD menu's horizontal position.
- **3 Vertical:** Set the OSD menu's vertical position.
- **4 Transparency:** Set the OSD menu's transparency level.
- **5 Contrast:** Set the OSD menu contrast mode.
- **6 Panel Color:** Set the OSD menu's panel color.
- **7 Font Color:** Set the OSD menu's font color.
- **8 Free Run:** Set the Free Run color to display when no source is detected. Selecting "Color" will show a color bar pattern. Selecting "No" will disable the Free Run function.
- **9 Default:** Reset the OSD configuration settings to their factory defaults.

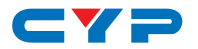

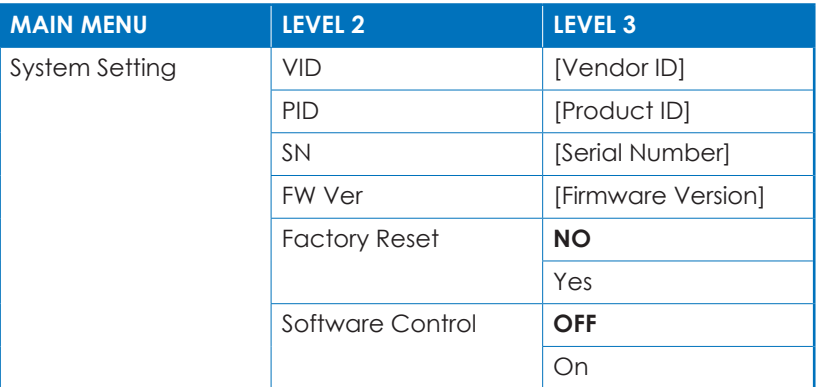

- **1 VID:** Show the unit's Vendor ID.
- **2 PID:** Show the unit's Product ID.
- **3 SN:** Show the unit's Serial Number.
- **4 FW Ver:** Show the unit's current firmware version.
- **5 Factory Reset:** Reset the unit's configuration to the factory defaults.
- **6 Software Control:** Enable or disable RS-232 support for connecting to the EDID Management Software. (See section 6.6)

 *Note: Enabling this function will disable normal RS-232 control of the unit.*

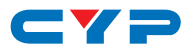

## **6.4 RS-232 Control**

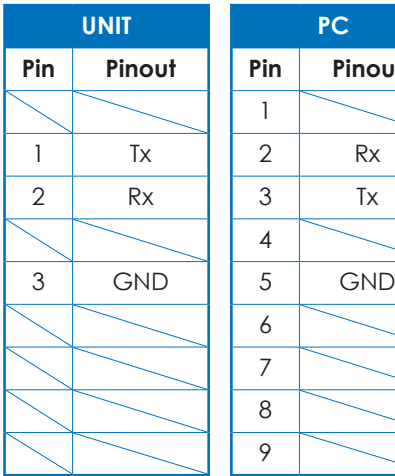

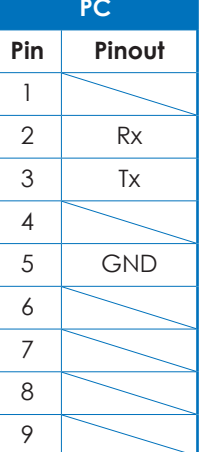

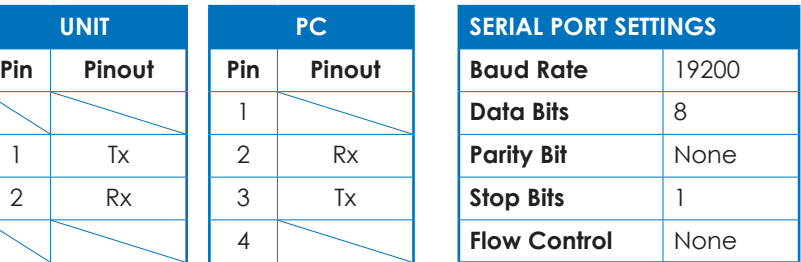

### **6.5 RS-232 Commands**

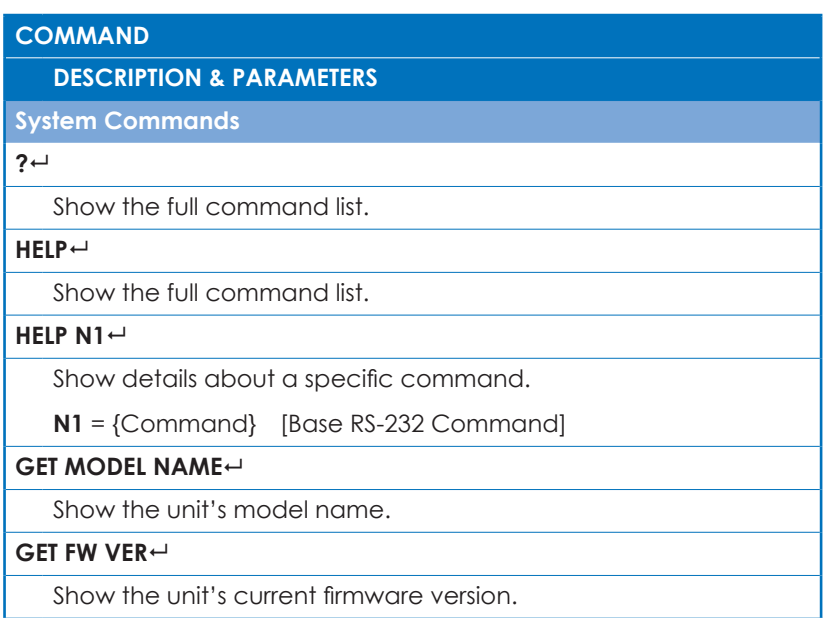

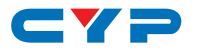

**DESCRIPTION & PARAMETERS**

#### **SET SYSTEM REBOOT**

Reboot the unit.

#### **SET DESCRIPTION N1<sup>** $\leftrightarrow$ **</sup>**

Set the description/name of the unit.

**N1** = {Unit Name} [Alphanumeric, 64 chars max]

#### **GET DESCRIPTION**

Show the unit's current description/name.

#### **SET KEYLOCK N1**

Enable or disable the front panel key lock.

Available values for **N1**:

ON **[Enable Key Lock]** 

OFF [Disable Key Lock]

#### **GET KEYLOCK**

Show the current front panel key lock status.

#### **SET OSD DEFAULT**

Reset the OSD configuration to the factory defaults.

#### **SET FACTORY DEFAULT**

Reset all configurations to the factory defaults.

**Input Commands**

#### **GET IN PORT NUMBER**

Report the number of inputs supported by the unit.

#### **GET IN TYPE LIST**

List the video format supported by each Input.

### **GET IN N1 FORMAT**

Show Input N1's video format.

 $N1 = 1 \sim 2$  [Input Port]

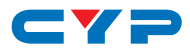

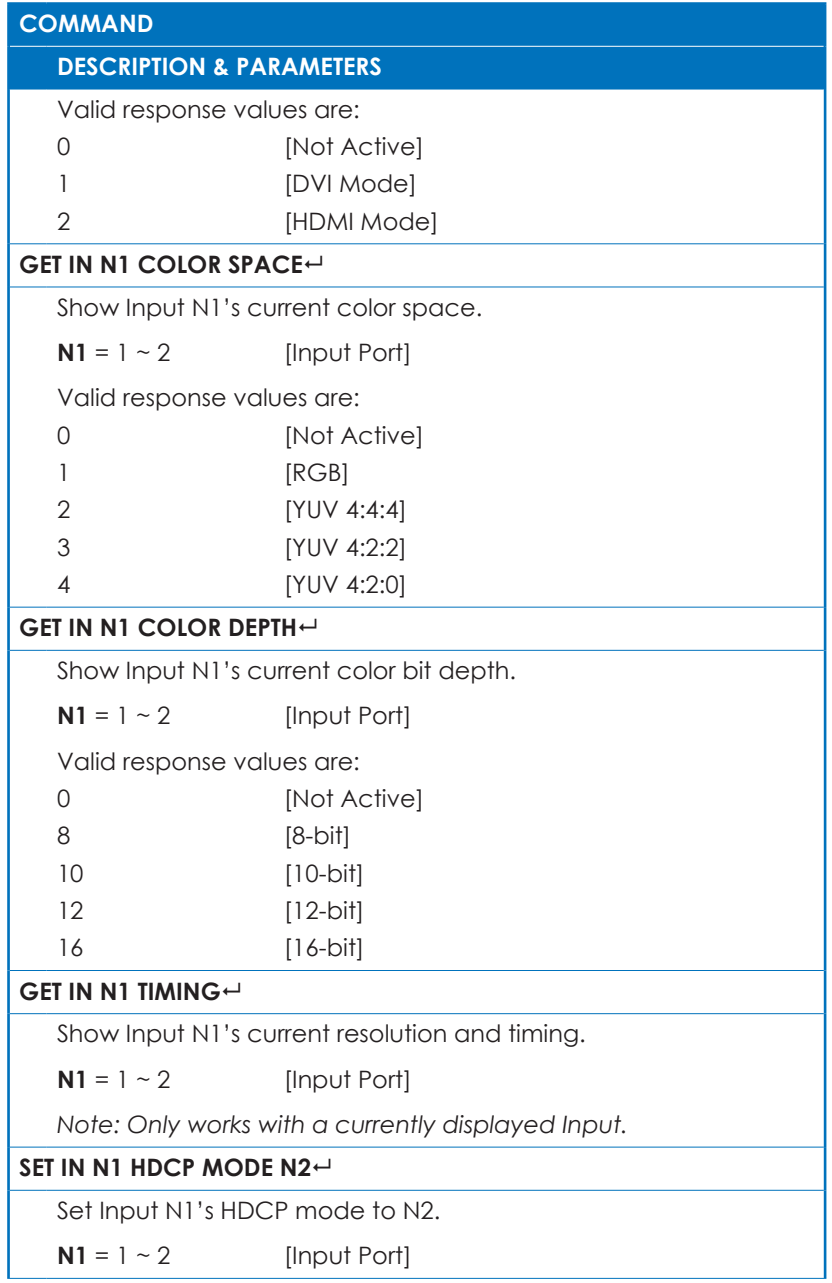

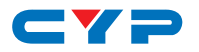

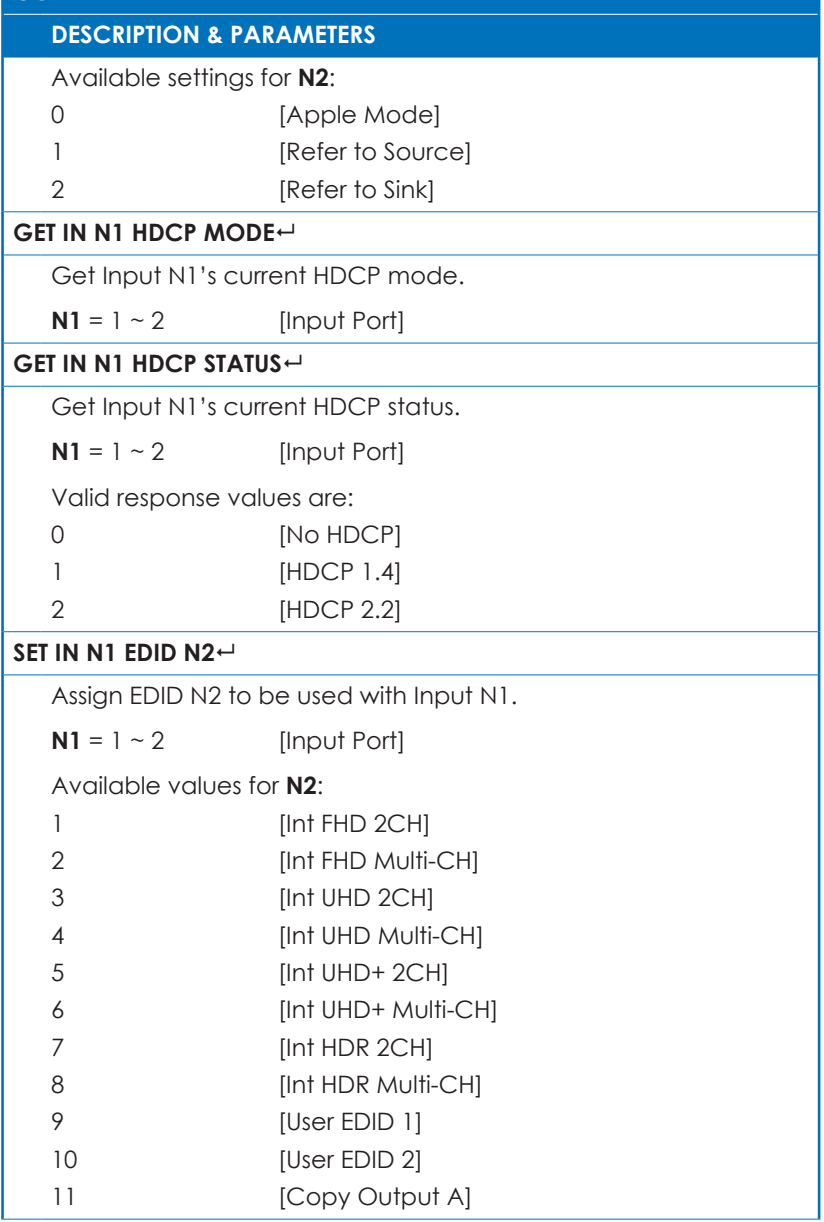

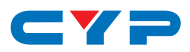

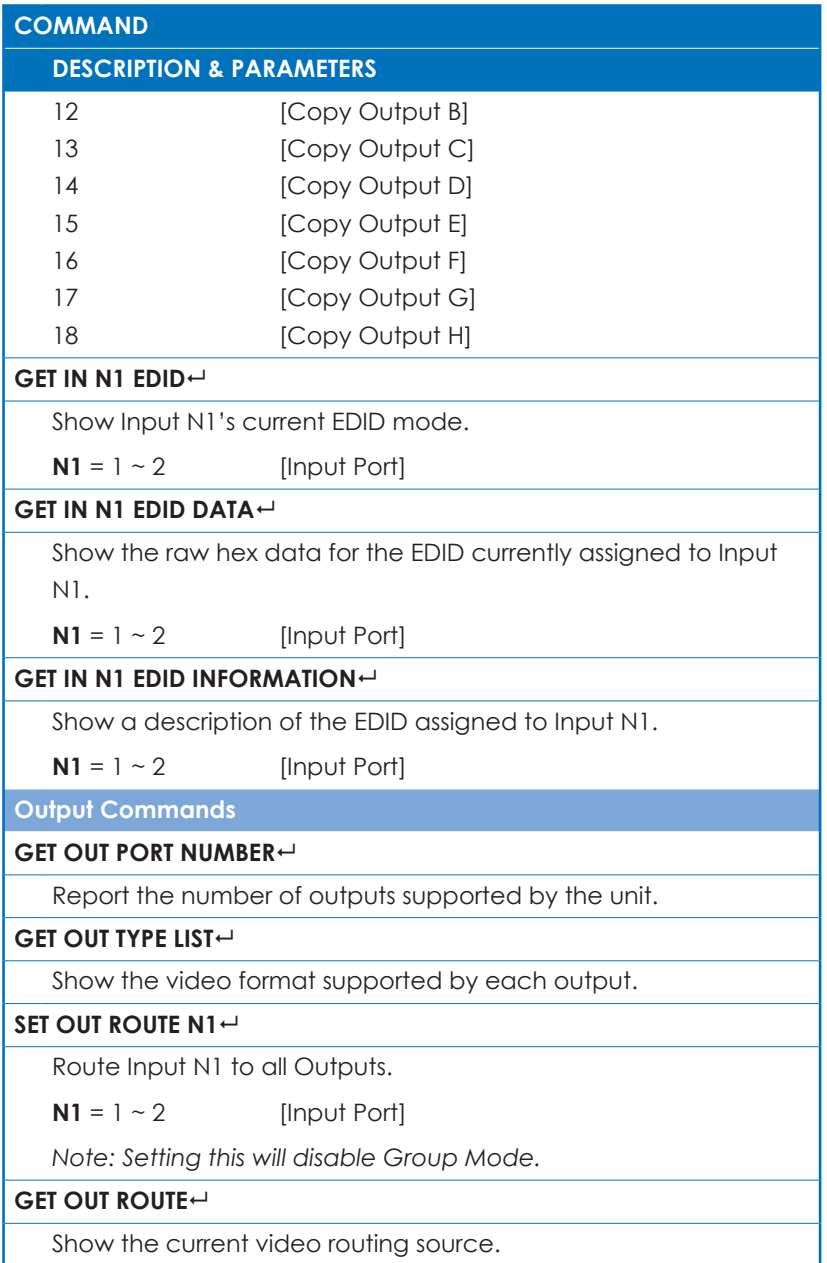

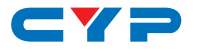

#### **DESCRIPTION & PARAMETERS**

#### **SET OUT AUTO SWITCH N1<sup>** $\leftrightarrow$ **</sup>**

Enable or disable automatic input source switching.

Available values for **N1**:

ON **[Auto Switch Enabled]** 

OFF [Auto Switch Disabled]

*Note: Only active when Group Mode is disabled.*

#### **GET OUT AUTO SWITCH**

Shows the current automatic input source switching setting.

#### **SET OUT GROUP MODE N1**

Enable or disable Group Mode.

Available values for **N1**:

- ON **[Group Mode Enabled]**
- OFF [Group Mode Disabled]

#### **GET OUT GROUP MODE**

Show the current Group Mode setting

#### **SET OUT N1 CONVERT N2**

Sets the 4K source conversion mode to use on Output N1.

 $N1 = A \sim H$  [Output Port]

#### Available values for **N2**:

- 0 **[Bypass, No Conversion]**
- 1 [Convert to YUV 4:2:0]
- 2 [Convert to 1080p]
- 3 [Auto Conversion]

*Note: 4K conversion is only available with 4K sources.*

### **GET OUT N1 CONVERT**

Show the 4K source conversion mode used by Output N1.

 $N1 = A \sim H$  [Output Port]

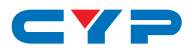

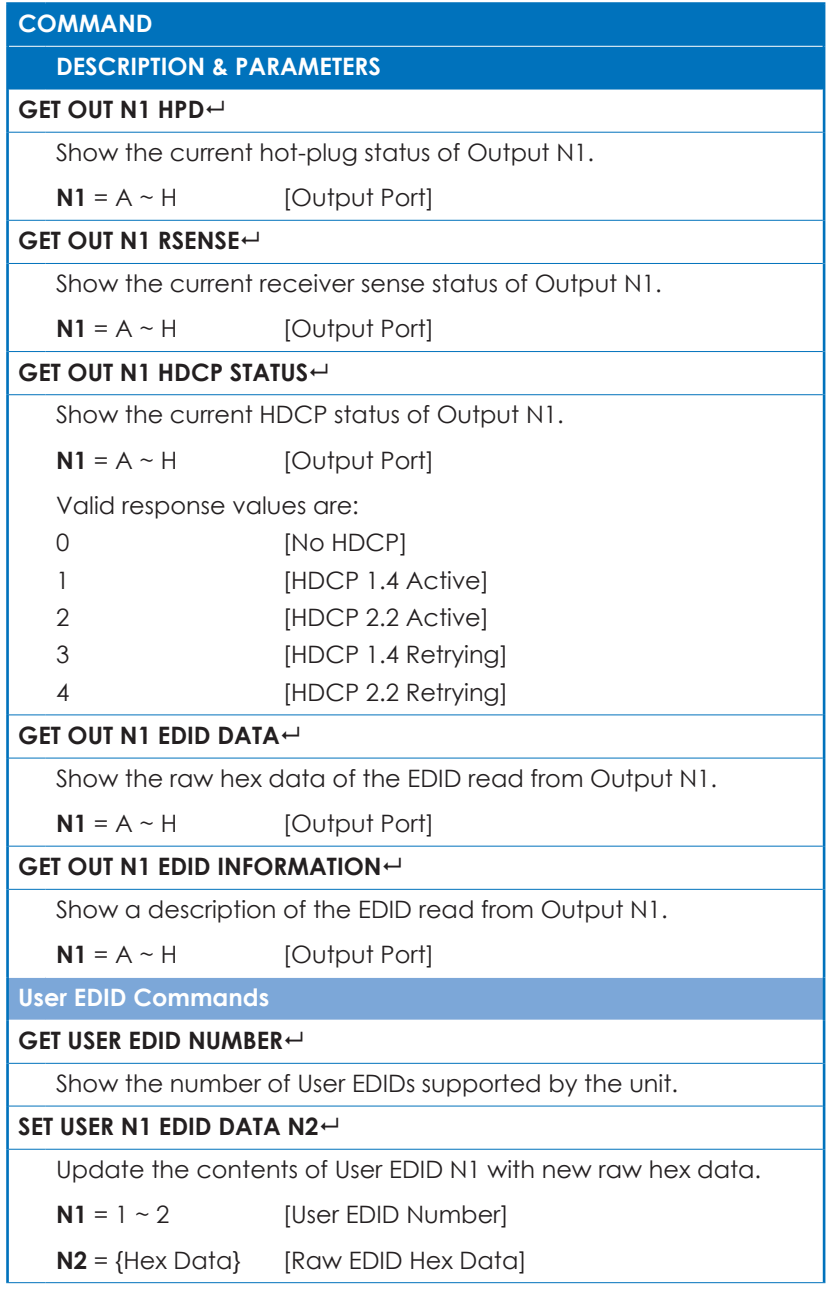

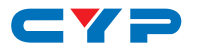

#### **DESCRIPTION & PARAMETERS**

#### **GET USER N1 EDID DATA**

Show the raw hex data of the EDID stored in User EDID N1.

 $N1 = 1 - 2$  [User EDID Number]

#### **GET USER N1 EDID INFORMATION**

Show a description of the EDID stored in User EDID N1.

 $N1 = 1 - 2$  [User EDID Number]

**OSD Commands**

#### **SET OSD TIMEOUT N1**

Set the OSD timeout value.

Available values for **N1**:

0 [No Timeout]

 $1 < 60$  [Timeout in Seconds]

### **GET OSD TIMEOUT**

Show the current OSD timeout value.

### **SET OSD HORIZONTAL N1**

Set the OSD menu's horizontal position.

 $N1 = 0 \sim 100$  [Horizontal Position]

### **GET OSD HORIZONTAL**

Show the OSD menu's current horizontal position.

 $N1 = 0 \sim 100$  [Vertical Position]

#### **SET OSD VERTICAL N1<sup>+</sup>**

Set the OSD menu's vertical position.

### **GET OSD VERTICAL**

Show the OSD menu's current vertical position.

### **SET OSD TRANSPARENCY N1<sup>** $\leftrightarrow$ **</sup>**

Set the OSD menu's transparency level.

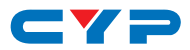

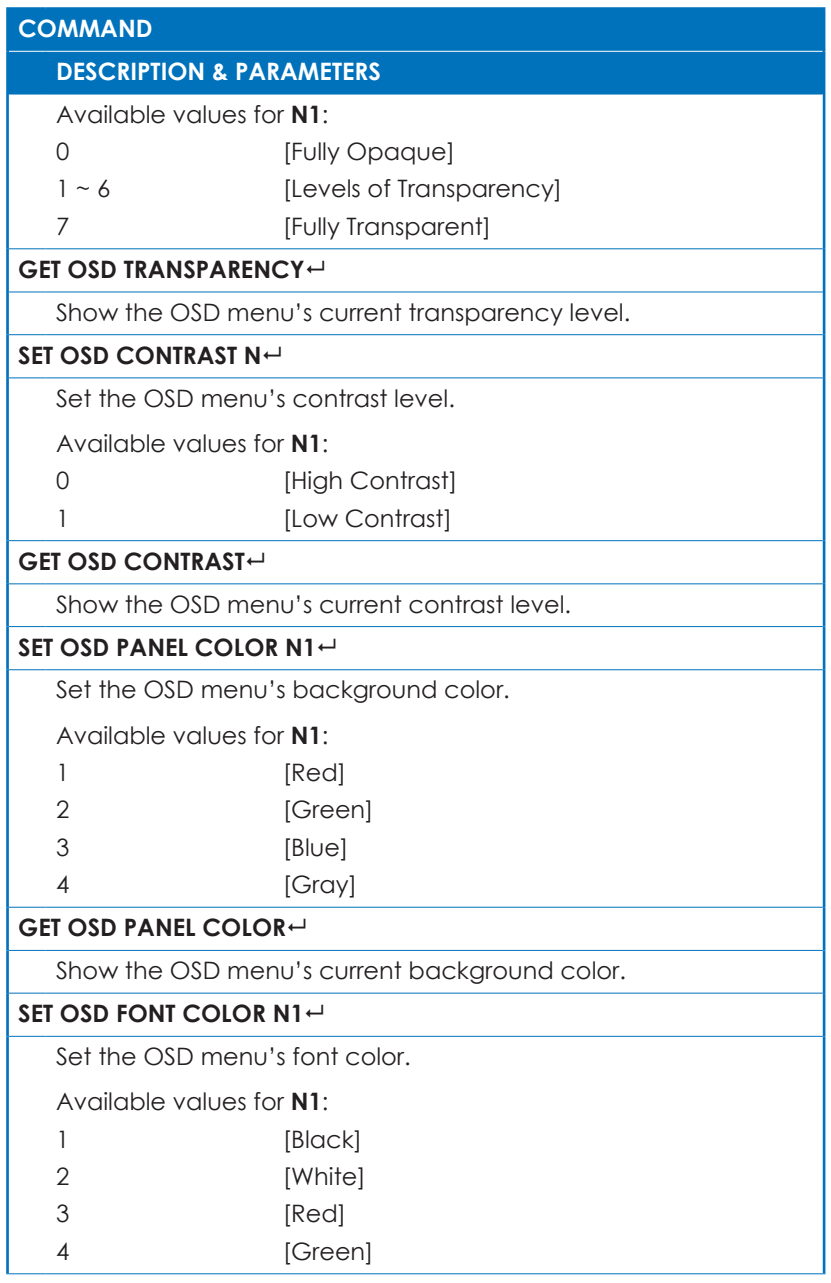

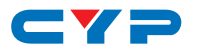

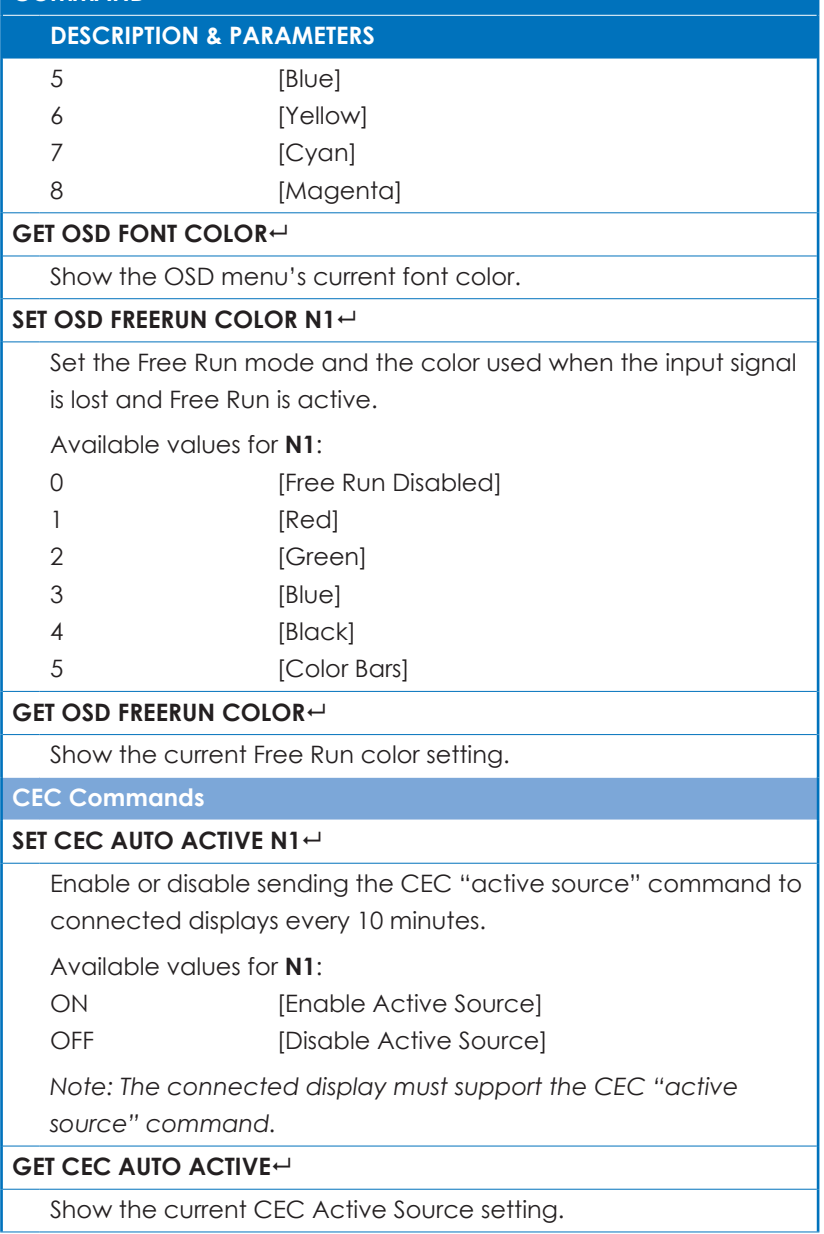

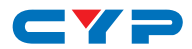

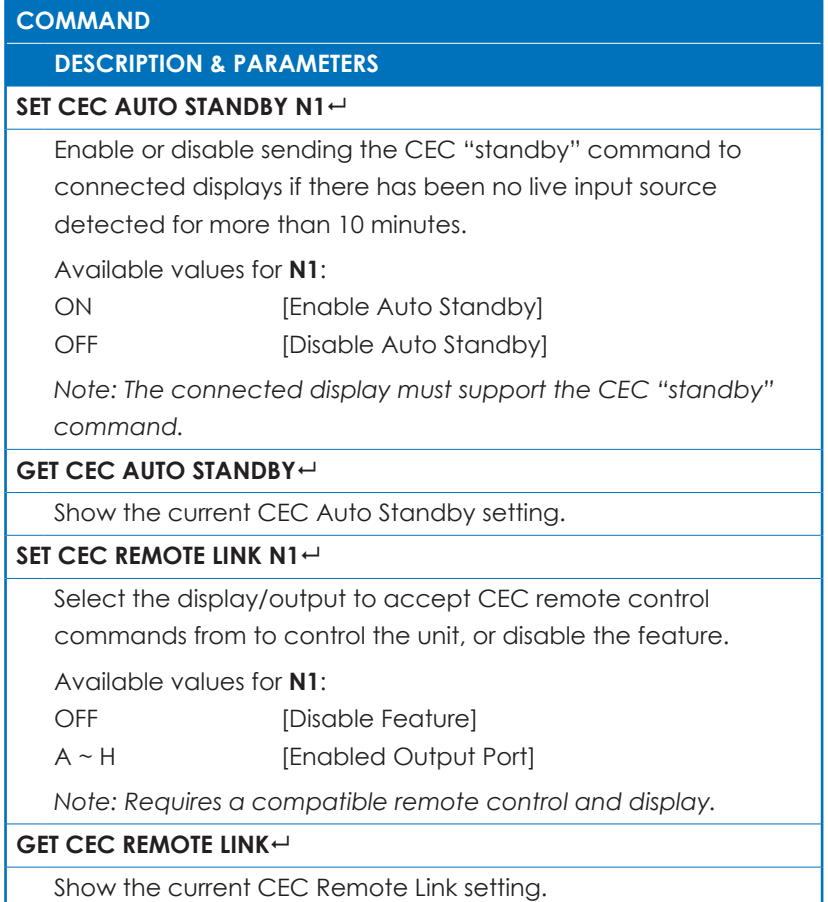

*Note: Commands will not be executed unless followed by a carriage return. Commands are not case-sensitive.*

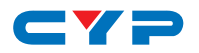

### **6.6 EDID Management**

This unit uses an EDID Management application which allows the user to copy the EDID from an attached display, edit an existing EDID file stored on the PC or create a basic EDID from scratch. The EDID can then be uploaded to the unit for use.Please obtain the EDID Management software from your authorized dealer and save it in a directory where you can easily find it.

Before connecting the unit to your PC, please install the EDID Management software. After the installation has successfully completed an icon for it will appear on the windows desktop. Launch the software by double-clicking on the icon and the EDID Management device detection window will open up on your screen.

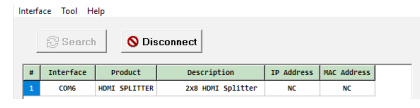

After launching the software, power the unit on and then connect it to the PC/laptop using an RS-232 cable. Click on the "Search" |  $\sigma$  Search | button and any detected units will be displayed in the list. Clicking on a detected unit will open the EDID Management window.

#### **6.6.1. EDID Controller**

**• Mode Select:** Under the "EDID Controller" tab the user may select the EDID to be sent to the selected HDMI input from 8 Internal, 8 External (bypass) or 2 User EDID options. When a new EDID is selected, the EDID used by the unit will change immediately.

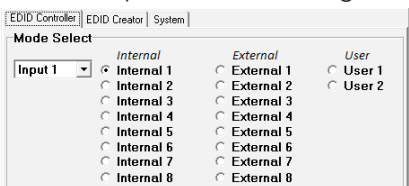

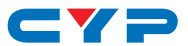

**• Save/Upload/Analysis:** EDIDs may also be saved, uploaded or analyzed.

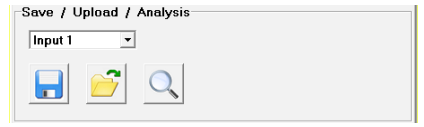

- **Save:** Any EDID from the unit or a connected HDMI display can be saved to your PC as a \*.bin file by selecting the EDID source from the drop-down menu and then clicking the "Save"  $\blacksquare$  icon.
- **Upload:** Previously saved EDID files (\*.bin format) can be reuploaded into any of the "User" EDID slots by selecting the User EDID to replace from the dropdown and then clicking the "Upload"  $\hat{\sigma}$  icon. Before accepting the upload, the software will check and verify that the EDID's header and checksum values are acceptable.
- **Analysis:** To analyze any EDID stored within the unit, select the EDID to view from the dropdown and click on the "Analysis" Q icon. From the Analyzer window it is possible to open the currently analyzed EDID in the "EDID Creator" by clicking the "Edit" button.

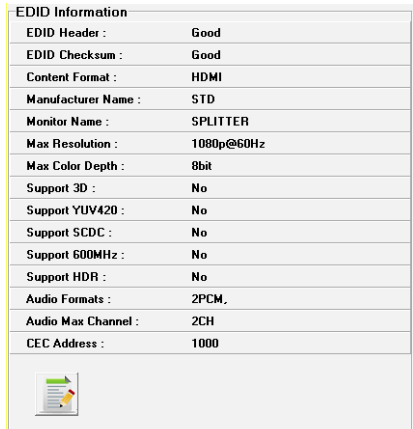

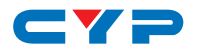

#### **6.6.2. EDID Creator**

• **Select:** Click on the "EDID Creator" tab to begin designing a new EDID from scratch (select the "New"  $\blacksquare$  icon), to modify an existing EDID stored on the PC as a \*.bin file (select the "Load"  $\hat{\sigma}$  icon) or to edit an EDID copied from the unit via the EDID Analyzer's edit option.

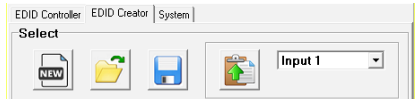

- Selecting "New" a will automatically populate the various EDID fields with basic information that can be easily edited to match the user's preferences.
- Clicking on the "Load"  $\hat{\sigma}$  icon will open a file load window and after the \*.bin file has been selected and loaded the EDID fields will be populated with the information from that file. The same will happen when the EDID is copied from the "EDID Analyzer" window.
- **Edit:** The following tabs provide access to a wide range of EDID information which can be edited:

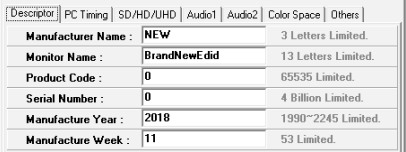

- **Descriptor:** This tab allows for the editing of various description and information fields within the EDID file such as Manufacturer Name, Monitor Name, etc.
- **PC Timing & SD/HD/UHD:** These tabs allow for the selection of the resolutions and refresh rates that the EDID will report as supported.
- **Audio1 & Audio2:** These tabs allow for the selection of which audio formats, audio frequencies, channels and speaker locations are supported.
- **Color Space:** This tab allows for the selection of which color formats and bit depths are supported, including BT.2020 and HDR support options.
- **Others:** This tab contains options for supporting 3D and defining the CEC Address.

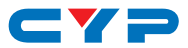

Once the user is finished editing or creating an EDID it can be saved to a \*.bin file locally or uploaded directly to the unit using the "Save" **a** and "Upload" **i** icons respectively.

### **6.6.3. System**

• **Configuration & Firmware:** Select the "System" tab to edit the software's description (select the "Rename" icon), to reset the unit to factory defaults (select the "Reset"  $\times$  icon) and to view the unit's current hardware and firmware version information.

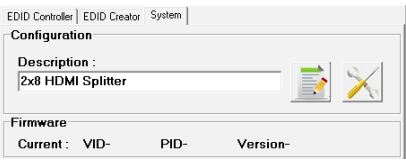

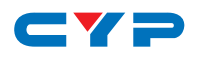

# **7. CONNECTION DIAGRAM**

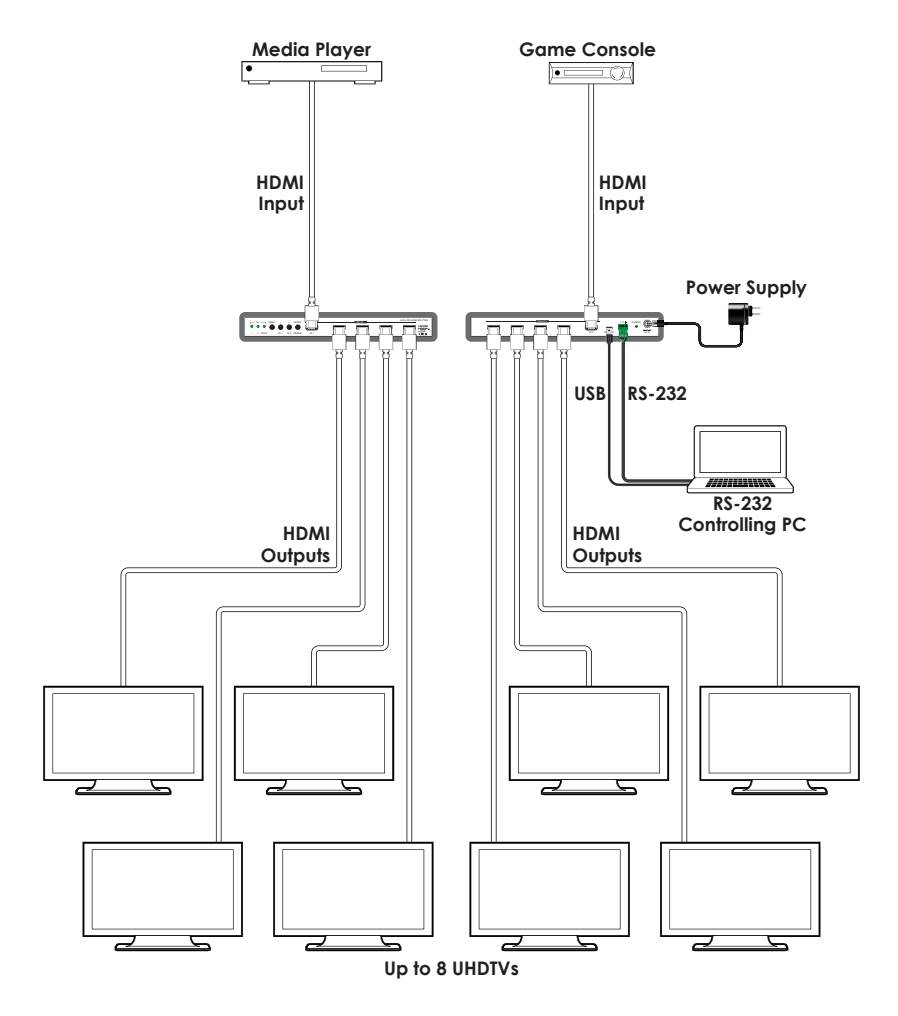

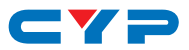

# **8. SPECIFICATIONS**

# **8.1 Technical Specifications**

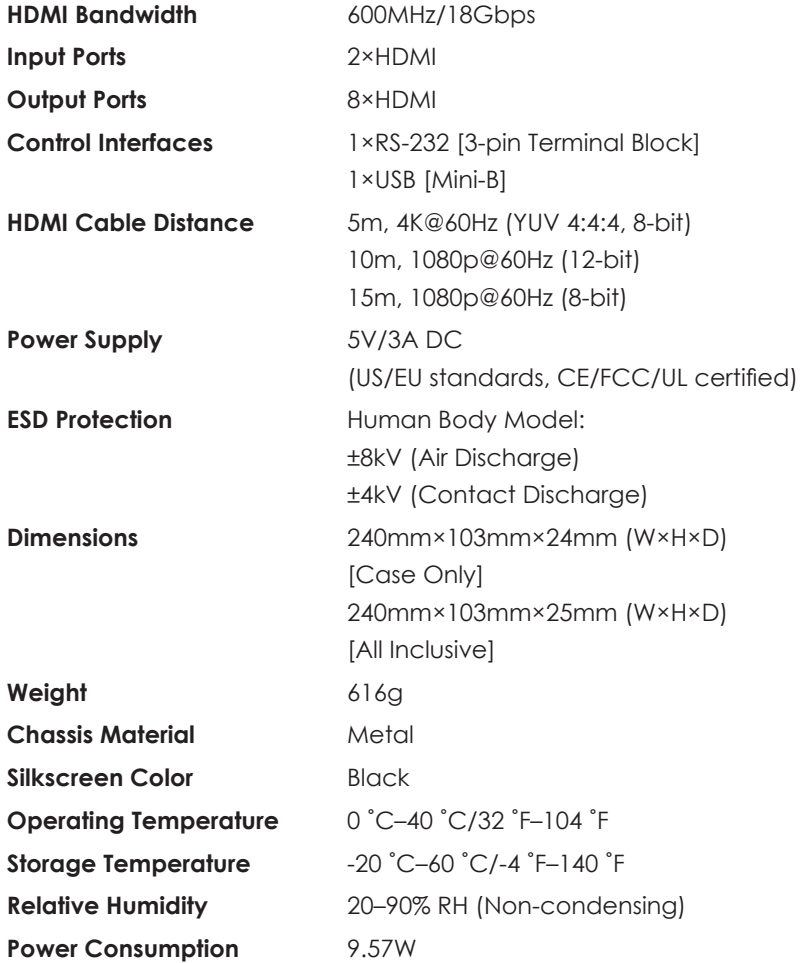

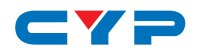

# **8.2 Video Specifications**

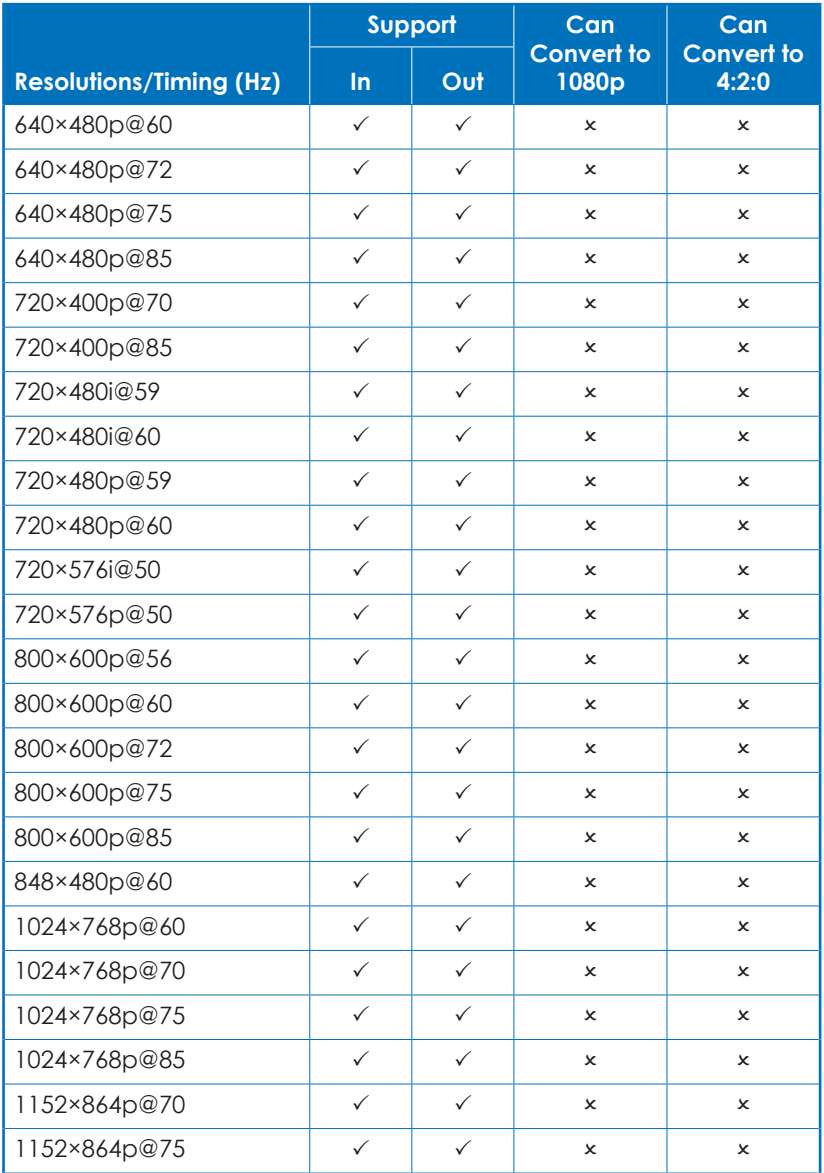

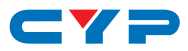

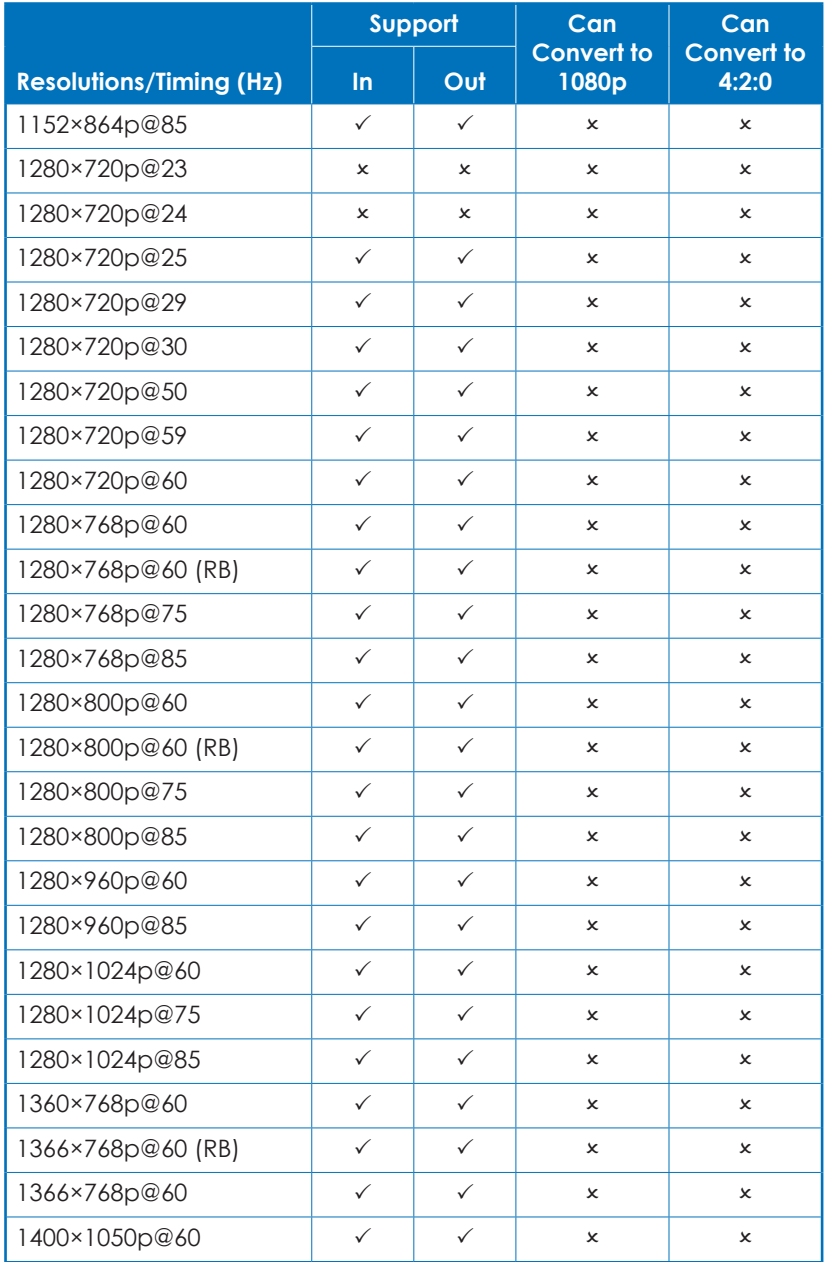

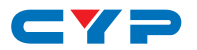

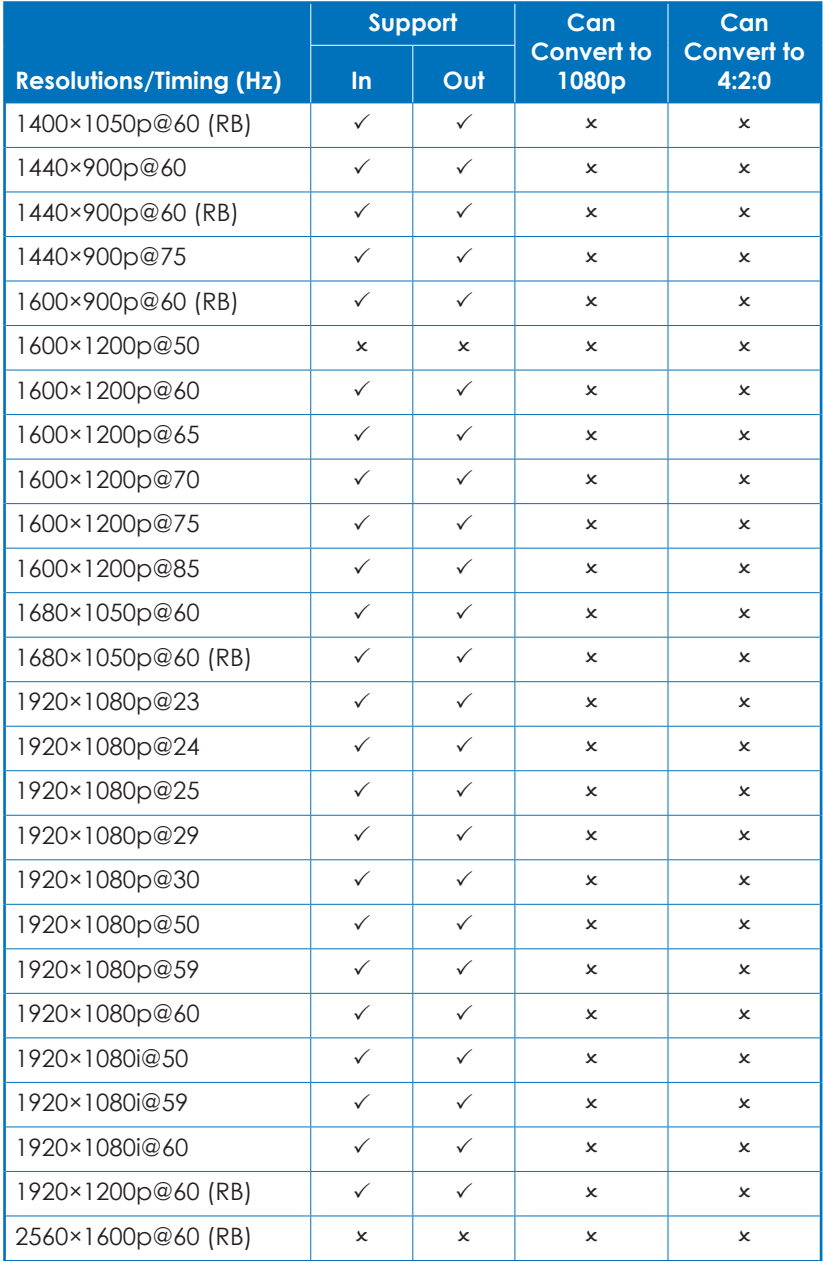

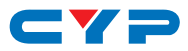

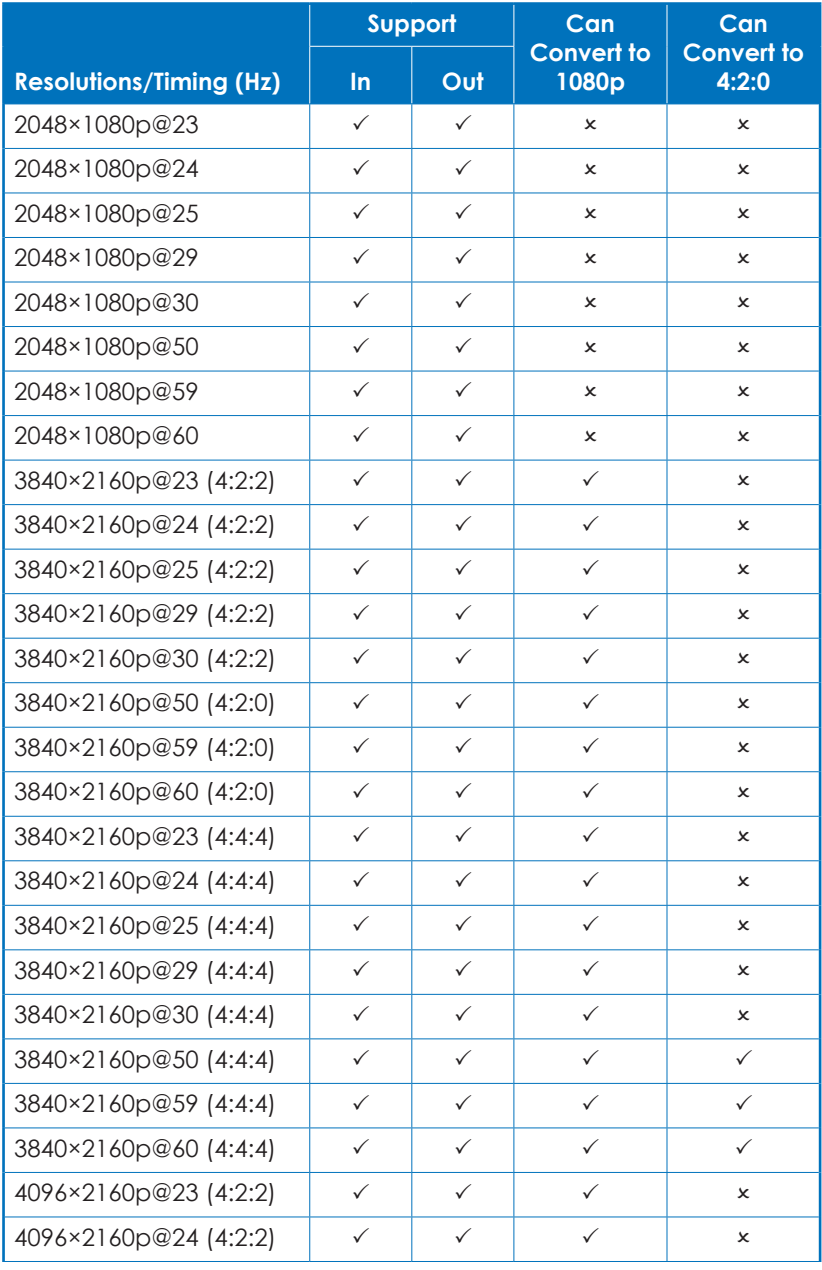

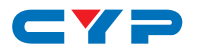

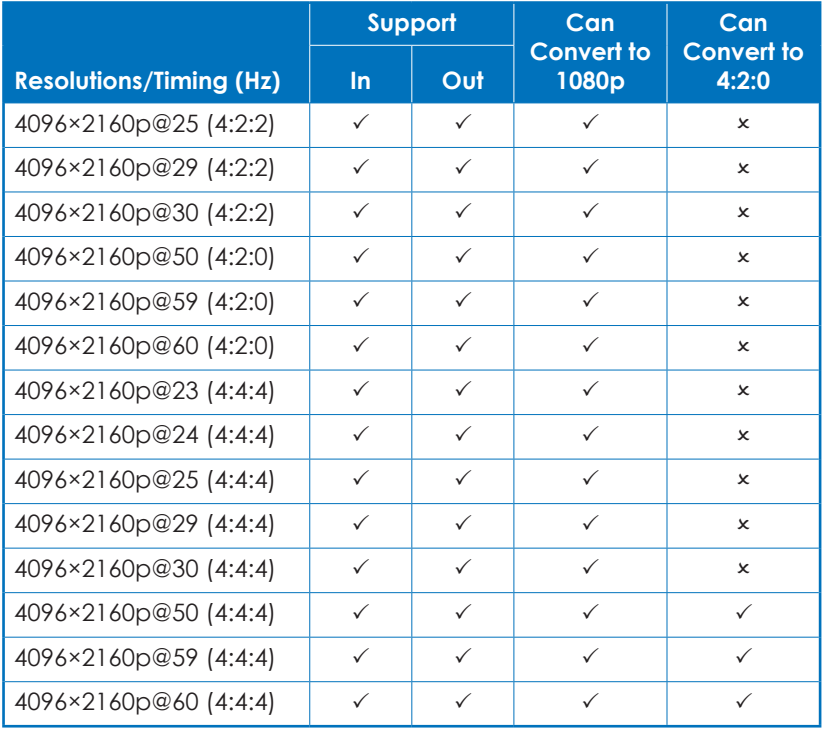

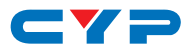

# **9. ACRONYMS**

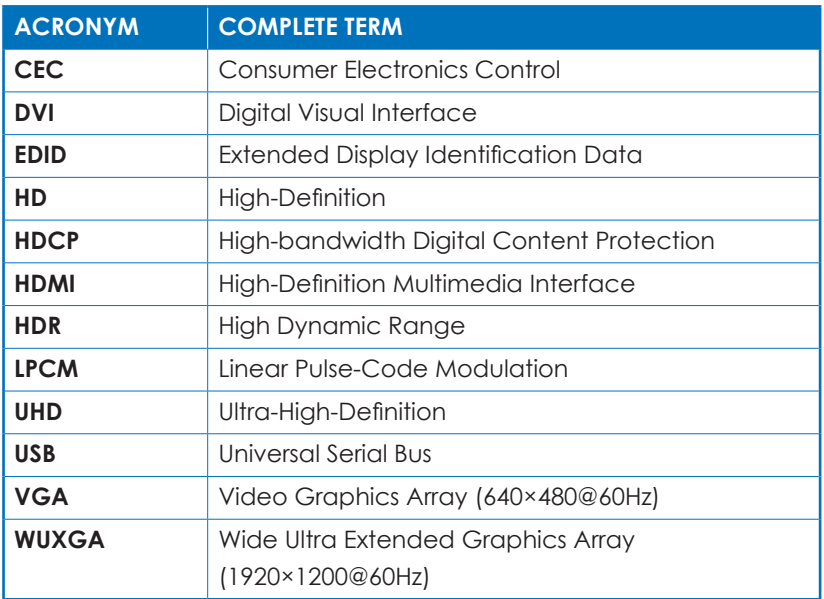

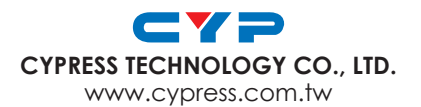